## **Point: How-to Guide for Computer**

- 1. Go to your email inbox and open the email "Willing Hands invites you to POINT"
- 2. Click "Create my POINT account"

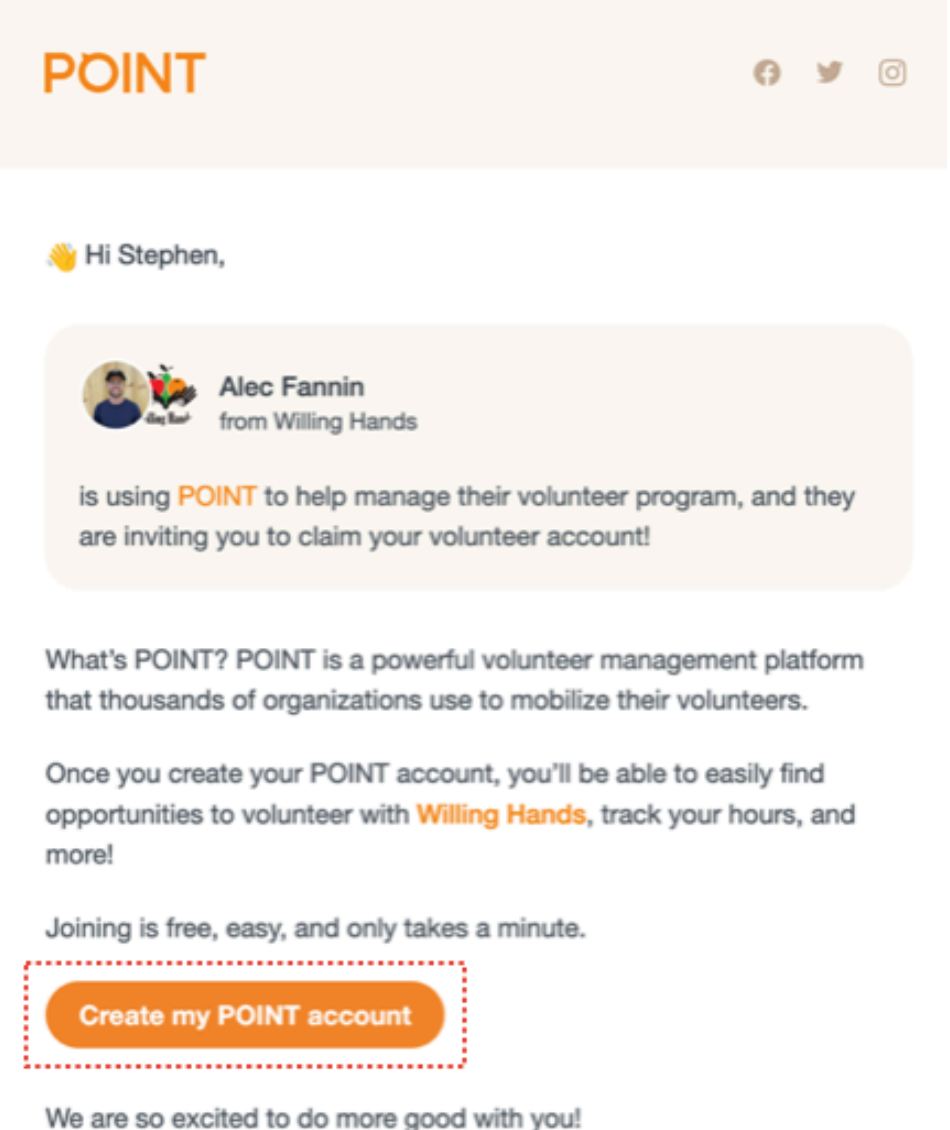

If you have questions about POINT, reach out to support@pointapp.org.

3. Enter your name, email, and create a password. Or you can sign in with your Gmail or Apple account. Click Continue.

## **POINT**

## Create your personal account

to join Willing Hands on POINT

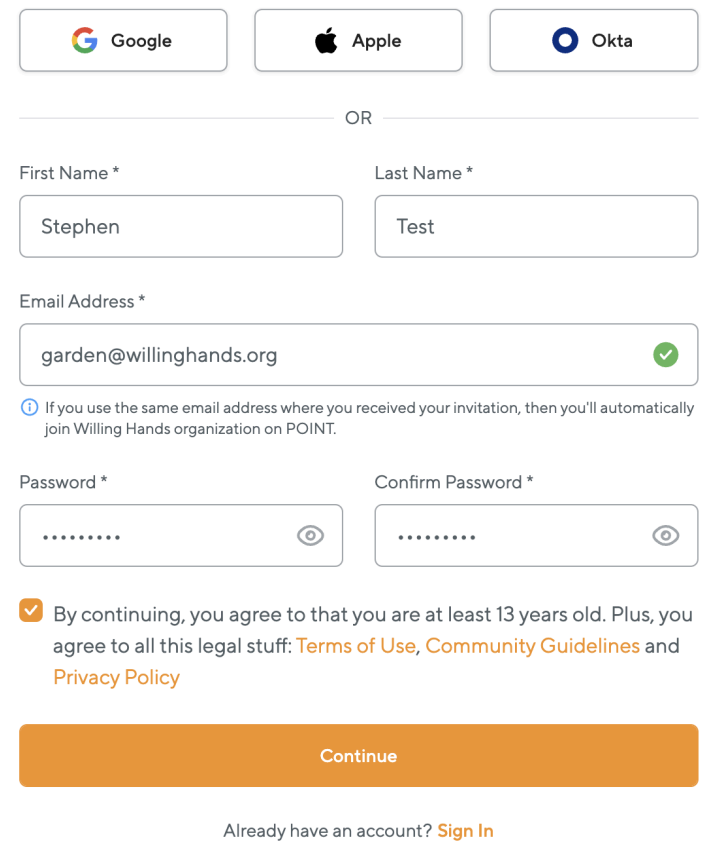

- 4. You are now on the homepage of your account. Scroll down and click Complete profile.
- 5. You're now on the homepage. Go to the side bar and click the Willing Hands logo.

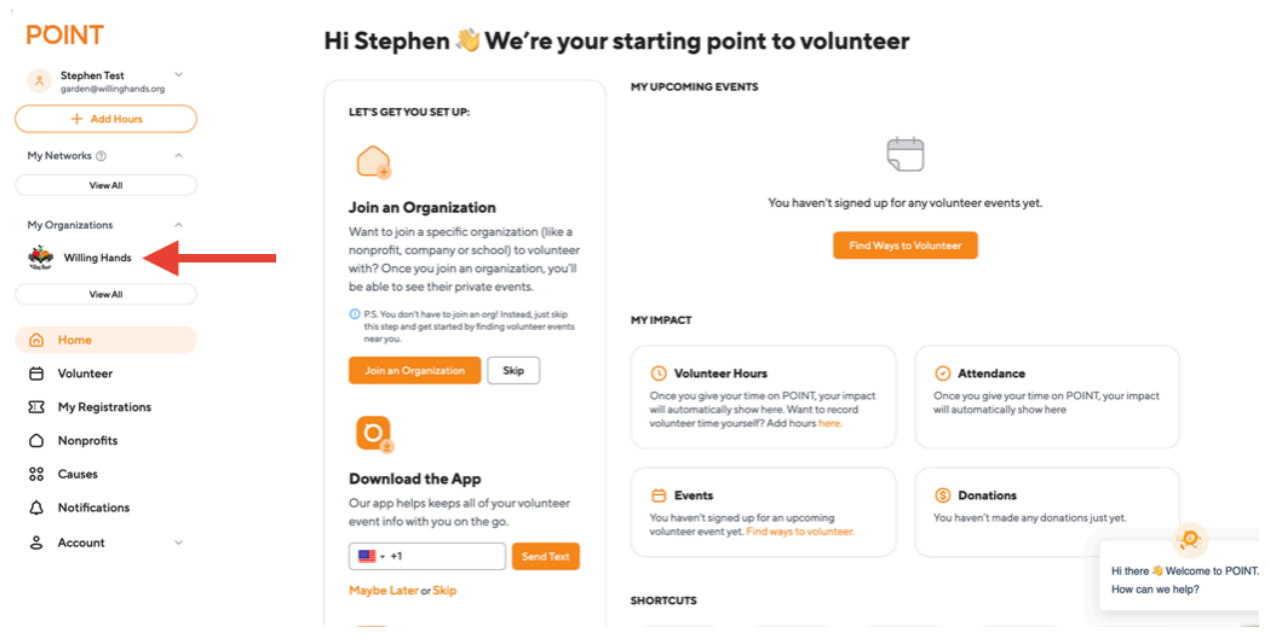

- 6. You're now on our volunteer page. Click on the event you'd like to sign up for, read through the information, and when you're ready to sign up, click Go.
- 7. You're ready to volunteer! You should get some confirmation emails in your inbox. If you need to cancel your registration, you simply need to go into Point, find My Registrations on the side bar, and cancel your registration.